# *KRYPTON.CONFIG: TENANT BRANDING WORKFLOW*

*Authored by: Heather Rose McGarza*

*Last updated: 2.11.2020*

#### Table of Contents

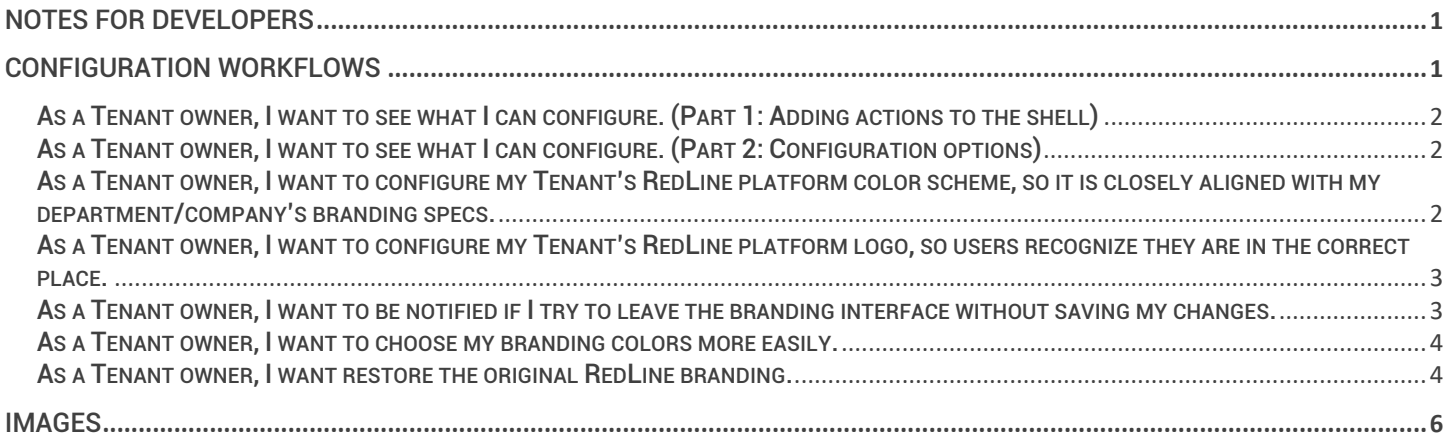

# Ubiquitous language introduced

Configure – For our purposes within the RedLine platform and with respect to RedLine users, configure means to build, construct or customize am intended portion of the RedLine application or a micro-app within it.

RedLine tenant branding – Refers solely to tenant logo, primary and accent colors used in and inherited from the RedLine shell.

Tenant – Is the sole entity each instance of the RedLine shell represents. Tenant has a one-to-one relationship with shell instance. Tenant is a HARD boundary that cannot be crossed.

Tenant owner – For our purposes within this workflow, tenant owner is a user (or users) who "own" the responsibility of configuring the customizable RedLine branding.

### Notes for developers

When custom branding is applied, please add the "platform-branded" css class to the body of the Krypton.Shell solution. This will allow me to make sure that branding related styles are properly scoped.

I have a small snippet of css that can get saved to a file or database with the user selected color values. Please come see me when this part is ready to get implemented and I'll provide that css.

We will need to find a way to make sure this code is updated with any additional branding rules as we continue to develop more RedLine apps, places we will run into issues is when we bring in additional libraries or new versions of our current libraries that apply their own css rules.

# Configuration workflows

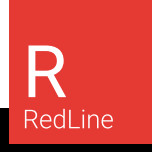

#### As a Tenant owner, I want to see what I can configure. (Part 1: Adding actions to the shell)

Tenant owners should see the following navigation options

- *Wrench (icon): Located in the lower left within the shell's main nav bar*
- *Configuration (badge): Located as an item in the app switcher*
	- $\circ$  Clicking the wrench icon or the app badge should bring the user to the home page of the configuration micro-app. (route: #/config)

#### As a Tenant owner, I want to see what I can configure. (Part 2: Configuration options)

- Starting on the configuration home page. (route: #/config)
	- $\circ$  Tenant owners should see the following options based on their configuration grants.
		- **Access notice: TBD**
		- **Available apps: TBD**
		- **Messaging & language: TBD**
		- **Example 1 Tenant branding** 
			- Content: "We know your customers recognize your brand, carry it through the RedLine app with ease."
		- **EXECT** Additional configuration options may exist, but might not be visible to users with tenant configuration grants only. These configuration grants are related to users who should control the over-all shell behavior/branding/messaging etc.
- The "cards" on this page should be derived from configuration options available from each micro-app the user has a grant to configure. (See Krypton.Administration for an example)

#### As a Tenant owner, I want to configure my Tenant's RedLine platform color scheme, so it is closely aligned with my department/company's branding specs.

*At minimum, let me update the primary background color and text color, accent background color and text color, and my platform's logo.*

- Starting from the "Tenant branding" card
	- o Clicking "Tenant branding" should bring the user to the tenant branding interface.
	- $\circ$  From here the user should be able to set a primary background and text color by:
		- ! Typing a hexadecimal value into each input field
		- . Clicking the picker icon to the right of each input field and selecting a color from the color-picker. (This will be developed in a separate story)
	- $\circ$  The user should be warned immediately if the background-color to text-color ratio for either primary or accent colors is less than 1:5, as this falls outside of usability/accessibility standards.

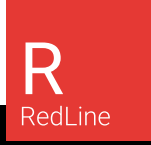

- ! Warning should read: "Your [primary or accent] color selections do not meet the minimum contrast ratio. For optimal experience we suggest selecting colors with a higher contrast."
	- Use warning text color for this, as it is just a recommendation
- o Clicking the "SAVE" button should:
	- ! Throw a snack-bar notification:
		- Success message: "Your changes have been [saved] successfully."
		- Failure message: "Uh oh, something went wrong. Please try again."
	- **The UI should update with the latest color palette.**

#### As a Tenant owner, I want to configure my Tenant's RedLine platform logo, so users recognize they are in the correct place.

- Starting from the "Tenant branding" card
	- $\circ$  Clicking "Tenant branding" should bring the user to the tenant branding interface.
	- $\circ$  From here the user should be able to upload an image by:
		- **EXEDEE** Clicking "browse" to find an image on their system
		- ! Dragging an image onto the dropzone
	- $\circ$  The image being uploaded should be in one of the following standard file formats:
		- ! .png, .jpg, .gif, .svg
		- ! The following messaging should be present so the user is clear on requirements around uploading imagery:
			- Messaging to suggest that .svg is preferred (because it is  $\circledcirc$ ).
				- $\circ$  Use warning text color for this, as it is just a recommendation.
				- $\circ$  ".svg is the recommended format for your logo upload"
			- Messaging for maximum file size
				- $\circ$  "Max file size is [#] [unit]"
			- Messaging for image dimensions
				- $\circ$  "Max height and width is [#] [unit] x [#] [unit]"
		- ! The following validation should occur if the user tries to upload images that to not meet the criteria above:
			- If the file is not a supported file type: "This file type is not allowed. Please upload a [echo file list] only."
			- If the file is over the file size limit: "This file exceeds the file size limit of [#][unit]. Please upload a smaller file."
	- o Clicking the "SAVE" button should:
		- ! Throw a snack-bar notification:
			- Success message: "Your changes have been [saved] successfully."
			- Failure message: "Uh oh, something went wrong. Please try again."
		- ! The UI should update with the latest logo.

#### As a Tenant owner, I want to be notified if I try to leave the branding interface without saving my changes.

• Starting from the "Tenant branding" interface

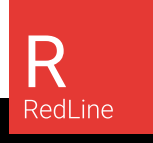

- $\circ$  Making ANY changes and then navigating away from the page should trigger a dialog message:
	- **E.** Headline: Save your changes?
	- ! Message: You have unsaved changes. If you proceed without saving your changes will be lost. Would you like to save them now?
	- **EXECUTE: Primary action: Save**
	- **EXECONDARY ACTION: Discard**
- $\circ$  Clicking "SAVE" from the dialog will save the change and bring the user to their originally intended route.
- $\circ$  Clicking discard will abandon the changes and bring the user to their originally intended route.

#### As a Tenant owner, I want to choose my branding colors more easily.

- Starting from the "Tenant branding" interface
	- $\circ$  Clicking the picker icons near each color input field should open a color picker
	- $\circ$  The color picker should accept a parameter for its title.
		- ! "Choose a [primary or accent] color"
	- $\circ$  The color picker's default state should be on the picker interface (recently picked colors will come later)
		- ! User should be able to click within the main color area to select a color, hue or tint.
		- ! User should be able to slide the slider below to control the main color picker area's focused color. (i.e. if the slider is on red, red hues and tints should be visible in the picker area. If the slider is on blue, the picker area should show all blue values)
		- ! Within the color picker a user should be able to enter the following types of color codes to output a usable hexadecimal value:
			- RGB, CMYK
		- ! As the user changes their color selection, the RGBA, HEX and CMYK values should update in the picker info area.
	- $\circ$  Clicking "Okay" in the color picker will close the picker and put the selected hexadecimal value into the originating input field.
	- $\circ$  Clicking cancel will close the color picker.

#### As a Tenant owner, I want restore the original RedLine branding.

- Starting from the "Tenant branding" interface
- Clicking on restore defaults should throw a confirmation dialog to the user:
	- $\circ$  Headline: Restore RedLine branding? You are about to remove custom branding.
	- o Message: You are about to restore RedLine branding. If you proceed your custom branding will be lost. Are you sure you want to restore RedLine branding?
	- o Primary action: Restore Defaults
	- o Secondary action: Cancel
- Clicking "restore defaults" from the dialog should:
	- $\circ$  Remove all custom branding values from the input fields and replace them with the RedLine values.

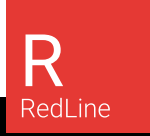

 $\circ$  Save the changes with the RedLine values.

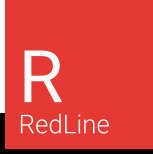

# Images

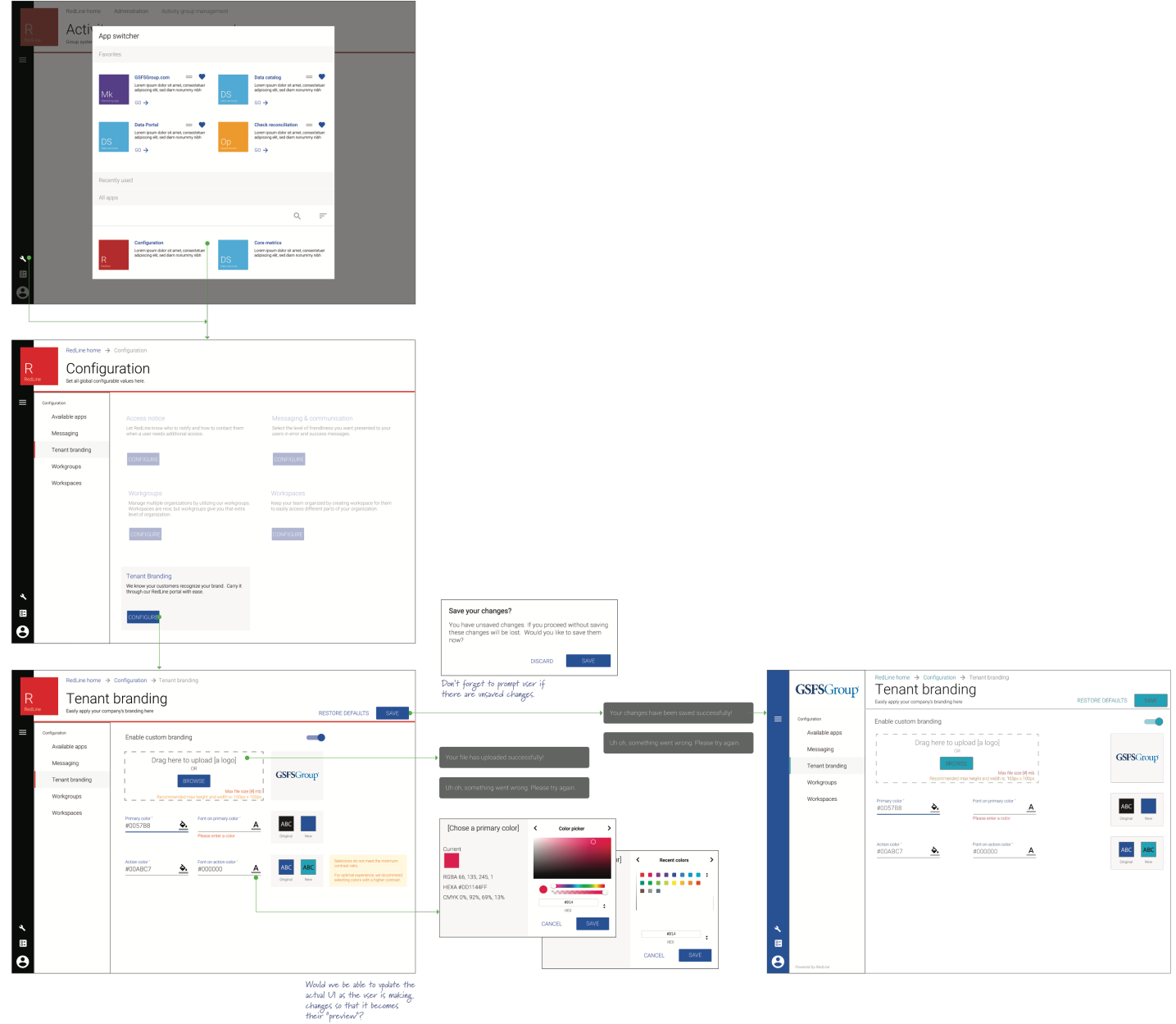

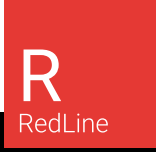